LearningHouse.com

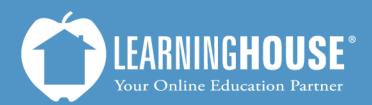

427 South Fourth Street Louisville, KY 40202 (502) 589-9878

# Moodle 2.2 Student User Guide Posting a Discussion

## **Posting a Discussion**

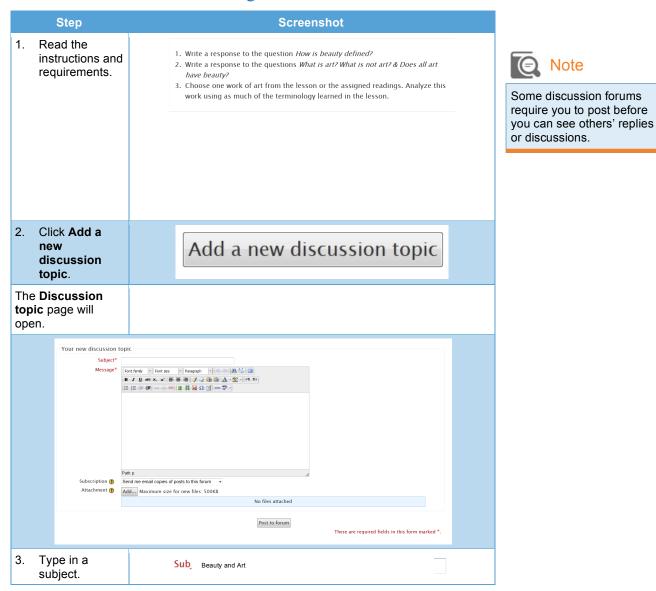

Note

|                 | Step                                                                                             | Screenshot                                                                                                    |                                                                                                    |
|-----------------|--------------------------------------------------------------------------------------------------|----------------------------------------------------------------------------------------------------|----------------------------------------------------------------------------------------------------|
| )<br>c<br>The c | Press Tab on<br>your keyboard<br>once.<br>cursor will move                                       |                                                                                                    |                                                                                                    |
| to the<br>Mess  | e next field,<br>sage.                                                                           |                                                                                                    |                                                                                                    |
|                 | Type in your<br>nessage.                                                                         | Message*       Font family       Font size       Paragraph         B       I       II we x, x       III we x       III we x         1.Beauty is defined by the current and past culture.           Path p       #################################### | Because this is a<br>WYSIWYG text editing box,<br>you can type and save the<br>information elsewhere (e.g.,<br>a Word document) and<br>then copy and paste it here.<br>This saves you from having<br>to retype everything if your<br>browser times out while you<br>are posting.           |
|                 | Edit your<br>subscription<br>settings by<br>selecting your<br>choice from the<br>drop-down list. | Subscription ()<br>Attachment ()<br>Send me email copies of posts to this forum<br>Send me email copies of posts to this forum                                                                                                    | <ul> <li>If you want Moodle to send you an email each time someone posts a reply to your discussion topic, select Send me email copies of posts to this forum, which is the default.</li> <li>If you do not want this, select I don't want email copies of posts to this forum.</li> </ul> |

| Step                                                                                                    | Screenshot                                                                                                    |                                                                                                    |
|----------------------------------------------------------------------------------------------------|----------------------------------------------------------------------------------------------------|----------------------------------------------------------------------------------------------------|
| <ol> <li>If you want to<br/>add an<br/>attachment, see<br/>the next<br/>section.</li> </ol>                                                  |                                                                                                    |                                                                                                    |
| 8. Click Post to forum.                                                                                                    | Post to forum                                                                                                    |                                                                                                    |
| You will see a<br>notification that says<br>you have 30                                                                                      | Your post was successfully added.<br>You have 30 mins to edit it if you want to make any changes.<br>Abraham Lincoln will be notified of new posts in 'Lesson 1 Discussion Forum' | Note                                                                                                    |
| minutes to edit your<br>post if you would<br>like to make<br>changes.                                                                        | (Continue)                                                                                                    | If you do not click<br><b>Continue</b> , Moodle will<br>automatically redirect you<br>to the discussion forum's<br>page. |
|                                                                                                    |                                                                                                    |                                                                                                    |
| 9. Click <b>Continue</b><br>to go back to<br>the discussion                                                                                  |                                                                                                    | Note Note                                                                                                    |
| forum's page,<br>and your post<br>will appear at<br>the top.                                                                                 |                                                                                                    | The topics appear in order from newest to oldest.                                                                        |
|                                                                                                    | Add a new discussion topic                                                                                                    |                                                                                                    |
| Discussion                                                                                                    | Started by Replies Last post                                                                                                    |                                                                                                    |
| Beauty and Art                                                                                                    | Abraham Lincoln 0 Abraham Lincoln Wed, Dec 5, 2012, 09:35 AM                                                                                                    |                                                                                                    |
| If you click on your<br>discussion within 30<br>minutes of posting it<br>you will see the <b>Edit</b><br>link at the bottom<br>right corner. | y of this statement and ask Christ, "Is it I?" The theme of the Last Supper was sts throughout history, and many of these paintings can still be seen on                          |                                                                                                    |
| You can click this<br>link ( <u>within 30</u><br><u>minutes of</u><br><u>posting</u> ) to edit or<br>delete your post.                       | Edit   Delete   Reply                                                                                                    |                                                                                                    |

## Adding an Attachment to a Post

|    | Step                                                                 | Screenshot                                                                                                    |                                                                                               |
|----|----------------------------------------------------------------------|----------------------------------------------------------------------------------------------------|-----------------------------------------------------------------------------------------------|
| a) | Click <b>Add</b> in the<br><b>Attachment</b><br>field.               | Add                                                                                                    | Look at the maximum file size before you select your attachment.                              |
|    |                                                                      |                                                                                                    |                                                                                               |
| b) | Click <b>Upload a</b><br>file.                                       | 🖄 Upload a file                                                                                                    | Note                                                                                          |
|    |                                                                      |                                                                                                    | You can also select <b>My</b><br><b>Private Files</b> and choose a<br>file from there to add. |
|    |                                                                      |                                                                                                    |                                                                                               |
| c) | The file picker                                                      | File picker X                                                                                                    |                                                                                               |
|    | will display.                                                        | Mew as itst           Th Server files                                                                                                    |                                                                                               |
|    |                                                                      | Image: The second second se |                                                                                               |
|    |                                                                      | Auttor:         Abraham Lincoln           In Private files         Choose license:         All rights reserved                                                                                                    |                                                                                               |
|    |                                                                      | Upload this file                                                                                                    |                                                                                               |
|    |                                                                      |                                                                                                    |                                                                                               |
|    |                                                                      |                                                                                                    |                                                                                               |
| d) | Click Browse.                                                        | Browse_                                                                                                    |                                                                                               |
| e) | Select your file<br>from your<br>computer and<br>click <b>Open</b> . |                                                                                                    |                                                                                               |

| Step                                                                                 |    | Screenshot                                         |                                                                                                    |
|--------------------------------------------------------------------------------------|----|----------------------------------------------------|----------------------------------------------------------------------------------------------------|
| f) Click Uploa<br>this file.                                                         | ad |                                                    |                                                                                                    |
| You will now se<br>file name under<br><b>Download</b> in th<br><b>Attachment</b> fie | e  | Path: Files<br>Download all Maxi<br>4 factor.png 🗉 | Image: NoteTo the right of any file you<br>upload to your course<br>(regardless of where in the<br>course you upload it), you<br>will see the following<br>button:Image: Distribution of the point of the point |

### Inside a Post

Parent topics start a thread, and nested replies are replies either to the parent topic (such as Bob Ross' first reply below) or to a previous reply (such as Joan Miro's and Annie Leibovitz's replies at the end). Think of it like outline form:

- 1. Parent topic: My name is Maurits Cornelis Escher . . . (posted by M. C. Escher)
  - a. Nested reply to parent: I think this could use more trees. (posted by Bob Ross)
    - i. Nested reply to first reply: I just realized that what this forum needs . . . (posted by Joan Miro)
      - Nested reply to above reply: I agree! (posted by Annie Leibovitz)

#### M.C. Escher

1

٠

#### by MC Escher - Friday, August 24, 2012, 09:08 AM My name is Maurits Cornelis Escher, born 17 June 1898 - 27 March 1972), usually referred to as M. C. Escher. I am a Dutch Artist. I am known for my often mathematically inspired woodcuts, lithographs, and mezzotints. These feature impossible constructions, explorations of infinity, architecture, and tessellations. My fyorite colors are the presence and absence of all colors, :) This is my piece on Relativity. Reply Re: M.C. Escher а by Bob Ross - Friday, August 24, 2012, 01:00 PM I think this could use more trees. Show parent | Reply Re: M.C. Escher i by Joan Miro - Saturday, August 25, 2012, 12:22 AM I just realized that what this forum tool needs is a Facebook "like" button. Show parent | Reply Re: M.C. Escher by Annie Lei vitz – Thursday, August 30, 2012, 04:28 PM I agree!

Show parent | Reply